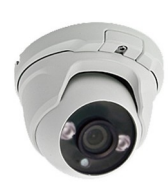

# Kamera IP

skrócona instrukcja obsługi

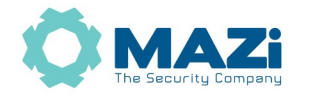

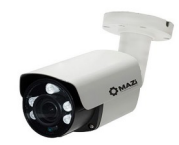

#### wersja 2.11

Kamery MAZi serii N – IWN-xx, IVN-xx

Dystrybutor: GDE POLSKA Włosań, ul. Świątnicka 88 32-031 Mogilany www.gde.pl

**Uwaga: login: admin hasło: 12345**

Wszelkie uwagi i poprawki prosimy zgłaszać na adres: [cctv@gde.pl](mailto:cctv@gde.pl)

Ze względu na doskonalenie urządzeń i oprogramowania możliwe jest pojawienie się nowych funkcji nieujętych w niniejszej instrukcji.

**Najnowszą wersja tej instrukcji oraz jej pełna wersja znajduje się na stronie** *https://www.gde.pl/dopobrania* **- dział** *MAZi Security (instrukcje, deklaracje CE)***, również tam znajdziemy oprogramowanie, firmware'y oraz inne przydatne informacje.**

### **1. Ważne ostrzeżenia – pełna lista w instrukcji na www.gde.pl/do-pobrania**

• Należy zastosować się do zaleceń dotyczących pozbywania się starych lub uszkodzonych urządzeń elektrycznych

• Urządzenie musi być zasilane zgodnie z wytycznymi podanymi w instrukcji lub danych technicznych. Nieprawidłowe zasilanie może być powodem pożaru lub porażenia prądem elektrycznym

• Nie wolno narażać urządzenia na wilgoć oraz kontakt z wodą albo innymi cieczami. Może to powodować pożar, porażenie prądem elektrycznym albo może uszkodzić urządzenie

• Nie wolno kłaść pojemników z cieczami albo małymi obiektami metalowymi na obudowie. W przypadku dostania się do wnętrza urządzenia ciecze albo małe metalowe obiekty mogą spowodować pożar albo porażenie prądem elektrycznym

• Nie wolno nacinać, łamać, skręcać, ciągnąć lub nagrzewać przewód zasilający. Uszkodzenie kabla zasilającego może spowodować pożar albo porażenie prądem elektrycznym

• Nie demontować obudowy. Jej demontaż może skutkować porażeniem elektrycznym. Wszelkie prace serwisowe należy zlecić przeszkolonemu i autoryzowanemu serwisowi.

• Nie wolno w żaden sposób modyfikować urządzenia. Może to spowodować pożar albo porażenie prądem elektrycznym

• W przypadku burzy należy natychmiast wyłączyć zasilanie i wyjąć kabel zasilający z gniazda. Uszkodzenia spowodowane wyładowaniami atmosferycznymi mogą spowodować pożar albo porażenie prądem elektrycznym

• W przypadku dymu, wyczuwalnego zapachu lub szumu (włączając nadmierny szum wentylatora) należy natychmiast wyłączyć zasilanie i wyjąć przewód zasilający z gniazda. Dalsze użytkowanie urządzenia może spowodować pożar albo porażenie prądem elektrycznym. Wymagana jest interwencja serwisowa przeszkolonego i autoryzowanego serwisu

• Nie wolno dotykać urządzenia mokrymi rękoma. Może to spowodować porażenie prądem elektrycznym

- Nie wolno używać lub przechowywać urządzenia w następujących warunkach:
	- miejsca zbyt zimne lub ciepłe
	- o zbyt dużej wilgotności powietrza
	- obszary o zbyt dużym zapyleniu
	- miejsca gdzie nie jest możliwa wentylacja urządzenia przez wszystkie szczeliny

• Urządzenie zapisuje dane na dysku lub innym nośniku. Awaria lub usterka w pracy kamery i/lub dysku może spowodować utratę lub uszkodzenie danych albo uniemożliwić zapis nagrań. Utrata danych, w tym nagrań, nie podlega gwarancji oraz odpowiedzialności producenta, importera oraz dystrybutora urządzenia

# **2. Podłączenie kamery**

*wtyk RJ-45* – port Ethernet – port sieciowy oraz zasilania PoE IEEE 802.3af

*gniazdo DC* – złącze zasilania 12V DC

Podłączając zasilanie należy zwrócić uwagę na prawidłową polaryzację zasilania. Nie wolno zasilać kamer równocześnie przez złącze zasilania 12V DC oraz port LAN – PoE. Kamery serii N z włączonym podświetleniem IR pobierają od ok. 6W (kamery o stałym obiektywie) do ok. 10W (kamery o regulowanym obiektywie).

**Uwaga:** Kamery IVN-21IRL, IWN-22IRL, IWN-23XRL, IWN-42IRL oraz IWN-43VRL posiadają wyłącznie zasilanie 12V DC.

W zależności od wersji kamery mogą posiadać dodatkowe złącza np. wejścia i wyjścia audio oraz przycisk reset, pozwalający na przywrócenie jest ustawień do stanu fabrycznego. W tym celu należy nacisnąć przycisk na 5 sekund, zwolnić, i powtórzyć to 3 razy.

**Kilkakrotna nieudana próba logowania może spowodować zablokowanie kamery, w takim przypadku należy poczekać pół godziny lub wyłączyć i włączyć kamerę. Rejestrator może wtedy wyświetlać komunikat np. nieprawidłowa nazwa użytkownika lub hasło.**

### **3. Domyślne ustawienia kamery**

**Adres IP**: 192.168.1.120 lub 192.168.254.4

**login**: admin **hasło**: 12345. Kamery ze starszymi firmware'ami posiadają fabryczne hasło 1111 albo admin. **port HTTP**: 80, **RTSP**: 554, **port audio/wideo-data/interkom**: 5000, **port ONVIF**: 2000, **mobile port**: 8000

W celu udostępnienia kamery w Internecie wszystkie powyższe pory muszą być przekierowane. Opcjonalnie można skorzystać z chmury oraz programu Danale na smartfon oraz PC.

**Ustawienia kodeka i rozdzielczości w kamerze – punkt 7.** Ze względu na kompatybilność ze starszymi rejestratorami, w kamerach 4Mpx fabrycznie ustawiona jest rozdzielczość 3Mpx oraz kodek H.264 – zalecamy zmienić je na 4Mpx oraz H.265.

Bezwzględnie zaleca się po zakończeniu konfiguracji kamery przydzielić jej stały adres IP. Pozwoli to uniknąć jego zmiany np. po awarii zasilania, kiedy serwer DHCP ponownie przydziela adresy IP.

### **4. Zalecane oprogramowanie i dodawanie kamer do rejestratora**

Do wyszukania kamery w sieci możemy użyć programów *AllConfig* (zalecamy ten program) oraz *DeviceSearch* – obsługują kamery serii N – IxN oraz E IxE) lub *CMS-MAZi* oraz *SADPTool –* obsługuje także kamery serii H - IxH.

Instrukcję obsługi kamery, program *AllConfig, DeviceSearch* oraz wtyczkę *ActiveX WebCMS* (zazwyczaj instaluje się przy pierwszym połączeniu z kamerą) należy pobrać ze strony<http://www.gde.pl/do-pobrania>zakładka *MAZi Security (instrukcje, deklaracje CE)* oraz *MAZi Security (firmware'y, oprogramowanie)*.

Powyższe programy wyszukują kamerę niezależnie od jej adresu IP, jedynie musi być ona w tej samej sieci LAN co komputer z którego wyszukujemy kamery. Zalecanym programem do zarządzania kamerami IWE, IVE, IWN, IVN jest *AllConfig* który pozwala na zmianę adresu IP wielu kamer równocześnie oraz posiada wiele innych funkcji.

#### **Konfiguracja kamer przed dodaniem ich do rejestratora za pomocą** *AllConfig*

Przed dodaniem kamer do rejestratora zaleca się przydzielenie im adresów IP za pomocą programu *AllConfig*.

Program *AllConfig* rozpakowujemy do katalogu i uruchamiamy pConfig. Program nie wymaga instalacji.

*Username* – nazwa użytkownika, jeśli chcemy zmienić ustawienia kamery musi to być *admin*, *Password* – hasło użytkownika

*Search* – wyszukiwanie kamer, klikając w wyszukaną kamerę otwiera się okno z podglądem gdzie możemy regulować zoom, ustawić wielkości pozycję napisów, sprawdzić jakość obrazu oraz działanie detekcji ruchu.

*Restore factory settings –* przywrócenie ustawień fabrycznych, wymaga znajomości hasła administratora.

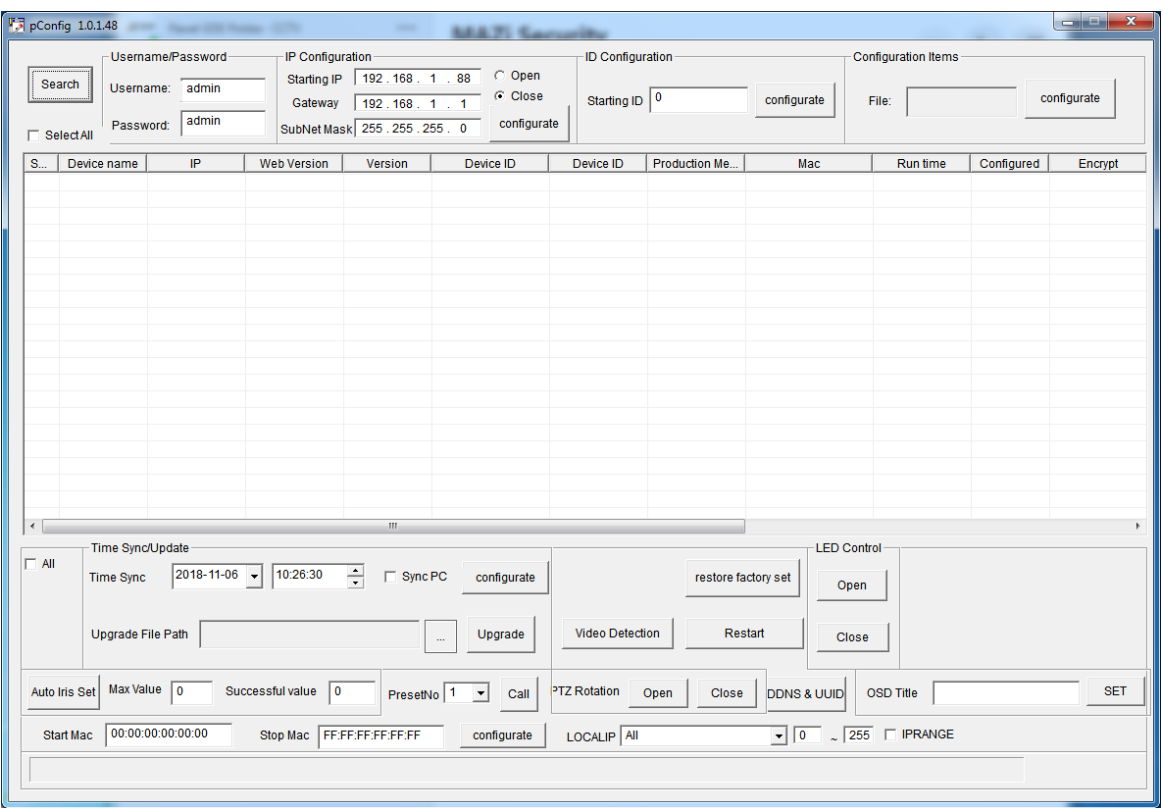

*program AllConfig*

**Nowe urządzenia Mazi używają protokołu MAZi+.** Najłatwiej rozpoznać je po tzw. *buildzie* firmware'u. W programie SADPTool sprawdzamy go w kolumnie *Software Version* – jeśli jest większy lub równy niż 2006xx to jest to MAZi+.

W przypadku kamer serii N do prawidłowej pracy z nowymi urządzeniami wymagany jest firmware w wersji najmniej 7.8.161.9 dla kamer 2Mpx oraz 8.8.161.23 dla kamer 4Mpx – do pobrania z<http://www.gde.pl/do-pobrania>zakładka *MAZi Security (firmware'y, oprogramowanie)*.

**Dodawanie kamer do rejestratora.** W przypadku rejestratorów MAZi kamera powinna zostać automatycznie wyszukana, wystarczy ją dodać, podając login oraz hasło.

**Stosowane protokoły oraz porty.** W przypadku gdy rejestrator nie wykrywa kamery należy obowiązkowo nadać jej adres IP za pomocą programu *AllConfig* a następnie dodać do rejestratora ręcznie podając adres IP, port, login oraz hasło. Kamera stosuje protokół *MAZi/MAZi+* (port *8000*) a także protokół *ONVIF* (port *2000*).

**Kamery moto-zoom.** W przypadku kamer wyposażonych w obiektyw moto-zoom (IVN-22MR, IWN-22/23MR, IVN-42MR, IWN-42/43MR) sterowanie odbywa tak jak w przypadku kamer szybkoobrotowych PTZ. Kamery posiadające auto-focus – po ustawieniu zoom'u ostrość wyreguluje się automatycznie.

#### **5. Połączenie za pomocą przeglądarki i przez chmurę**

Konfiguracja kamery oraz podgląd możliwy jest przez przeglądarki Internet Explorer, konieczne jest zainstalowanie wtyczki *WebCMS.exe* – do pobrania podczas pierwszego połączenia z kamerą lub z naszej strony *ww.gde.pl*.

Łączymy się z kamerą podając adres i port HTTP np. http://192.168.1.120:80

**Zmiana hasła:** *Config* → *System* → *User Manage*, hasło może zawierać litery A-Z, a-z, cyfry 0-9, kropkę oraz podkreślniki \_, małe i duże litery są rozróżniane. Należy bezwzględnie poczekać aż strona się przeładuje i zamiast kropek w polu hasła zobaczymy puste pole.

Do połączeń bezpośrednio z kamerą przez chmurę stosujemy program *Danale* dla Android, iOS – iPhone oraz Windows. Wymagane jest utworzenie konta za pomocą programu Danale i dodanie kamery za pomocą QR kodu lub numeru UUID

# **6. Włączenie detekcji ruchu**

W przypadku rejestratorów MAZi włączenia detekcji ruchu, ustawienia czułości oraz pola działania dokonujemy z poziomu rejestratora.

Następnie, należy sprawdzić przez stronę kamery czy detekcja ruchu została skonfigurowana prawidłowo. Jeżeli detekcja nie została skonfigurowana poprawnie (może dotyczyć to rejestratorów innych niż MAZi), należy ją skonfigurować z poziomu kamery, a w rejestratorze jedynie włączyć detekcję oraz ustawić nagrywanie po detekcji.

### **7. Ustawienia kodeka i rozdzielczości w kamerze**

W przypadku rejestratorów MAZi i większości innych rejestratorów te ustawienia dostępne są z poziomu rejestratora. Konfiguracja możliwa jest także przez przeglądarkę IE. Zalecane wartości strumienia z kamer w Mb/s zawarto w tabeli:

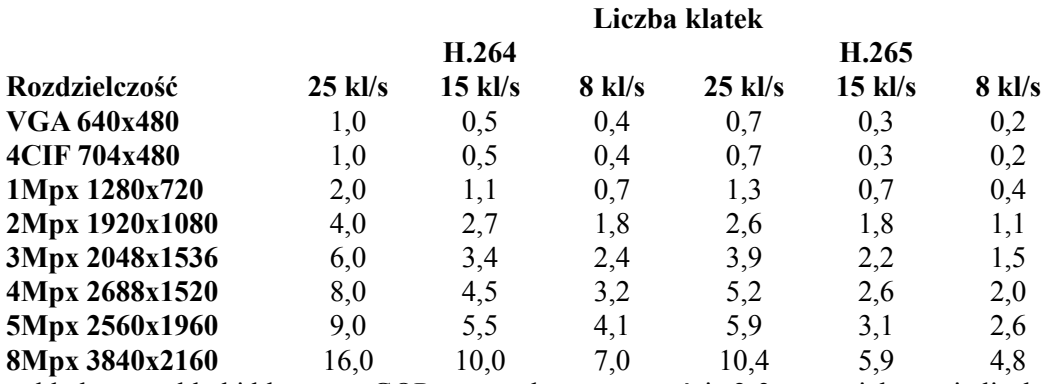

zakładamy że klatki kluczowe GOP są wysyłane z częstością 2-3 razy większa niż liczba klatek na sekundę

# **8. Zabezpieczenie kamery i połączeń przed wilgocią**

Należy sprawdzić szczelność wszystkich części obudowy kamery np. prawidłowość ułożenia uszczelek częściami obudowy, dokręcenie kopułki do obudowy kamery. Należy zastosować fabryczną osłonkę zabezpieczającą złącze RJ-45 przed zawilgoceniem a także zabezpieczyć je dodatkowo taśmą izolacyjną i taśmą samowulkanizacyjną. Niestosowanie się do powyższych wymagań może spowodować zalanie lub zawilgocenie kamery – nie jest to objęte gwarancją.

# **9. Zabezpieczenie kamery przed przepięciami oraz bezpieczeństwo w sieci**

W przypadku połączeń na zewnątrz należy obowiązkowo stosować zabezpieczenia przeciwprzepięciowe, we pomieszczeniach są one zalecane. Uszkodzenia spowodowane przepieciami nie są objęte gwarancją.

Jeśli kamera jest udostępniona w Internecie za pomocą adresu IP, to porty muszą być zmienione na niestandardowe powyżej 1024, przy czym np. dla HTTP nie stosujemy typowych portów np. 8080 czy też z zakresu 80-99. Hasło musi posiadać minimum 8 przypadkowych znaków, zawierać litery i cyfry, zaleca się także mieszanie małych i dużych liter.

# **10. Pozbywanie się starych urządzeń elektrycznych**

To urządzenie jest oznaczone zgodnie z Ustawą o zużytym sprzęcie elektrycznym i elektronicznym symbolem przekreślonego kontenera na odpady. Takie oznakowanie informuje, że sprzęt ten, po okresie jego użytkowania nie może być umieszczany łącznie z innymi odpadami pochodzącymi z gospodarstwa domowego. Użytkownik jest zobowiązany do oddania go prowadzącym zbieranie zużytego sprzętu elektrycznego i elektronicznego. Prowadzący zbieranie, w tym lokalne punkty zbiórki, sklepy oraz gminne jednostki, tworzą odpowiedni system umożliwiający oddanie tego sprzętu. Właściwe postępowanie ze zużytym sprzętem elektrycznym i elektronicznym przyczynia się do uniknięcia szkodliwych dla zdrowia ludzi i środowiska

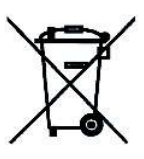

naturalnego konsekwencji, wynikających z obecności składników niebezpiecznych oraz niewłaściwego składowania i przetwarzania takiego sprzętu.